# <u>แนะนำการใช้งานระบบ e-Comp</u>

## 1. ลงทะเบียนผู้รับเบี้ยหวัดบำเหน็จบำนาญ

1.1 Click ที่ เมนู "ลงทะเบียนข้าราชการ/ลูกจ้างประจำ/พนักงานราชการ/ผู้รับเบี้ยหวัดบำเหน็จบำนาญ"

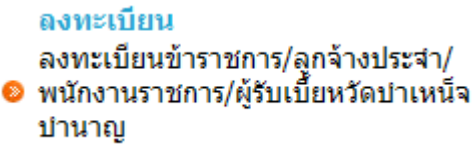

### 1.2 Click เลือกประเภทผู้ใช้ เป็น "ผู้รับเบี้ยหวัดบำเหน็จบำนาญ"

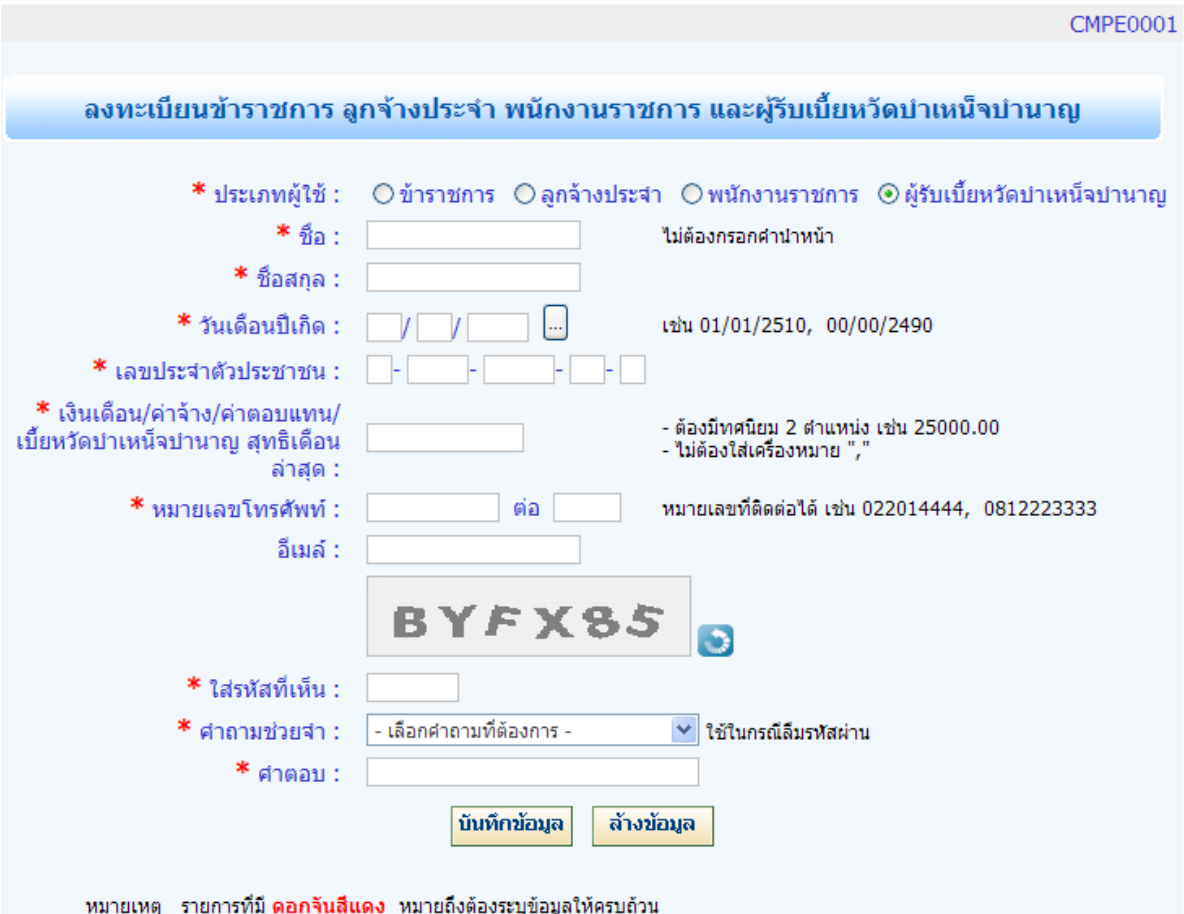

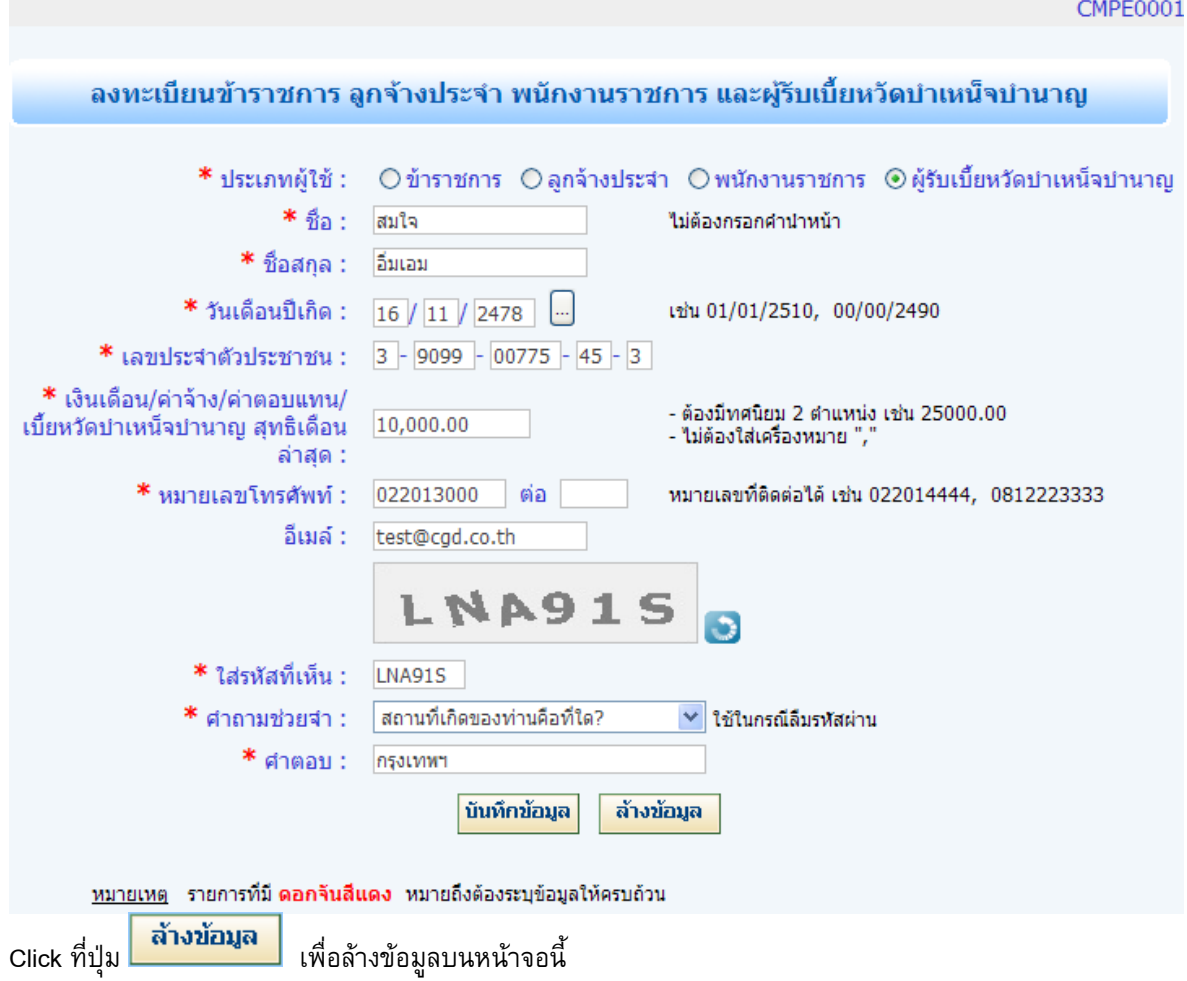

# 1.3 กรอกข้อมูลผู้รับเบี้ยหวัดบำเหน็จบำนาญ ดังนี้

1.4 กรณีกรอกชื่อ, ชื่อสกุล, วันเดือนปีเกิด, และเบี้ยหวัดบำเหน็จบำนาญสุทธิเดือนล่าสุดไม่ตรงกับข้อมูลใน ฐานข้อมูล จะปรากฎหน้าจอ ดังนี้

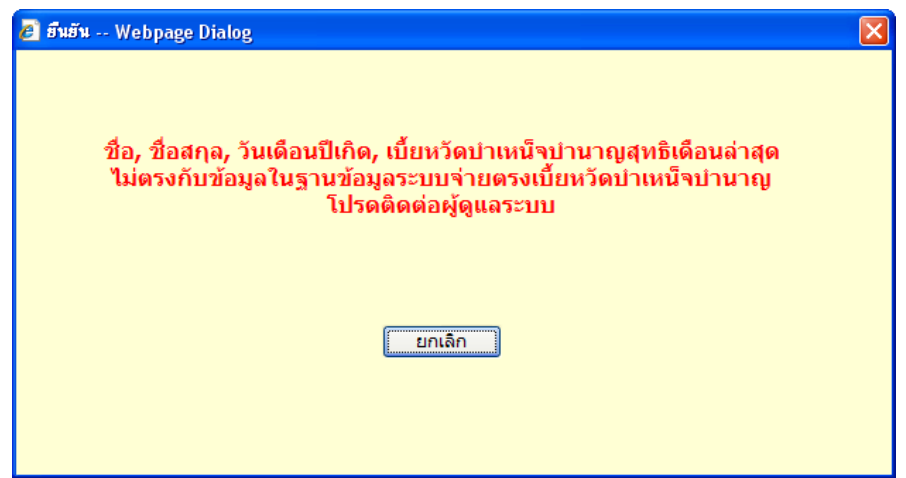

ไว้เพื่อใช้ในการ Login เข้าใช้ระบบงาน **CMPE0001** ็ลงทะเบียนข้าราชการ ลูกจ้างประจำ พนักงานราชการ และผู้รับเบี้ยหวัดบำเหน็จบำนาญ

รหัสผู้ใช้: 3909900775453

ตกลง

รหัสผ่าน: E8050334

1.5 กรณีลงทะเบียนผู้รับเบี้ยหวัดบำเหน็จบำนาญเรียบร้อยแล้ว จะปรากฏหน้าจอดังนี้ ให้เก็บรหัสผู้ใช้และรหัสผ่าน

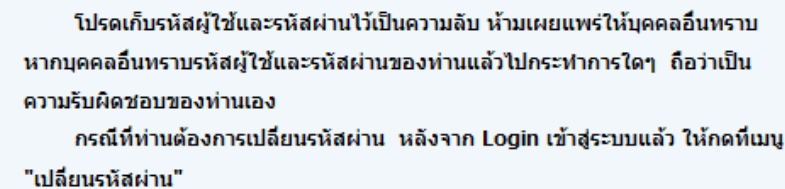

#### **2. การ Login เข้าใช้ระบบงาน**

2.1 กรอก "รหัสผู้ใช้" และ "รหัสผ่าน" ในหน้าจอ Login ทางซ้ายมือของหน้าจอหลัก

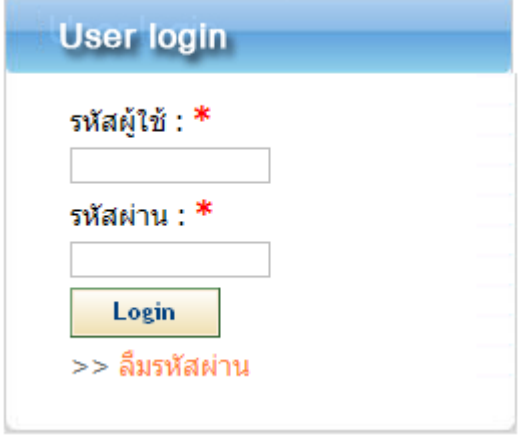

2.2 กรณีกรอกข้อมูลรหัสผู้ใช้ หรือ รหัสผ่านไม่ถูกต้อง จะปรากฎหน้าจอดังนี้

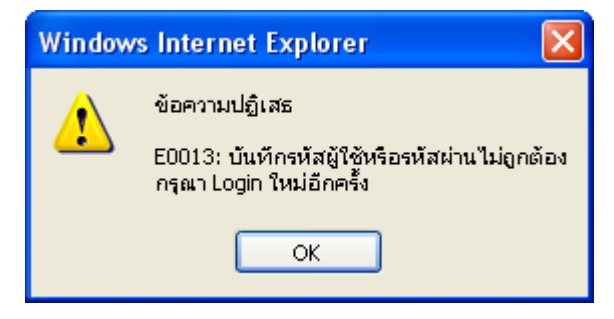

2.3 เมื่อเข้าสู่ระบบแล้ว จะปรากฏหน้าจอเมนูระบบงานของผู้รับเบี้ยหวัดบำเหน็จบำนาญ ดังนี้

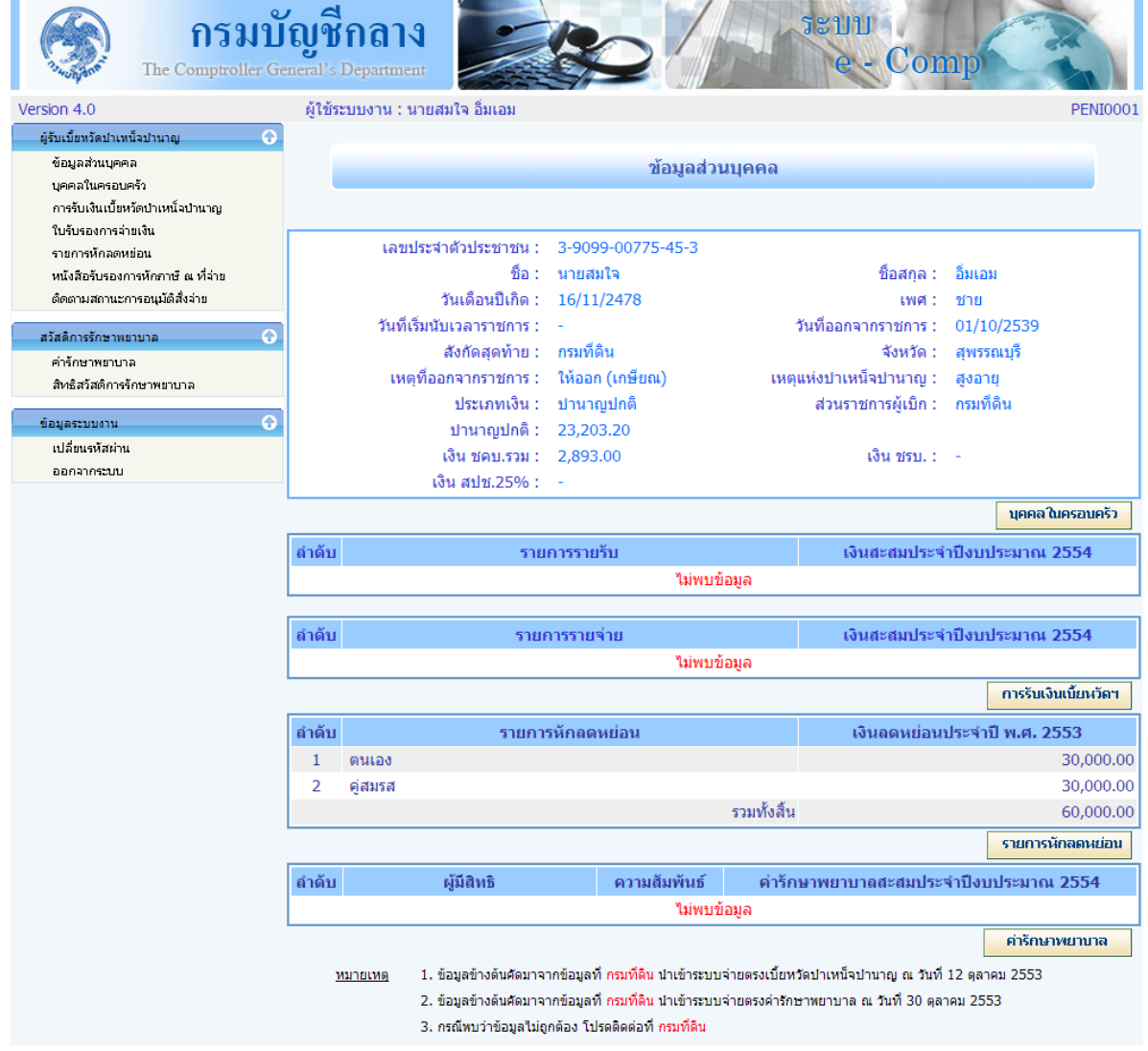

#### **3. ลืมรหัสผ่าน**

3.1 Click ที่ เมนู "ลืมรหัสผ่าน" ด้านล่างของหน้าจอ Login

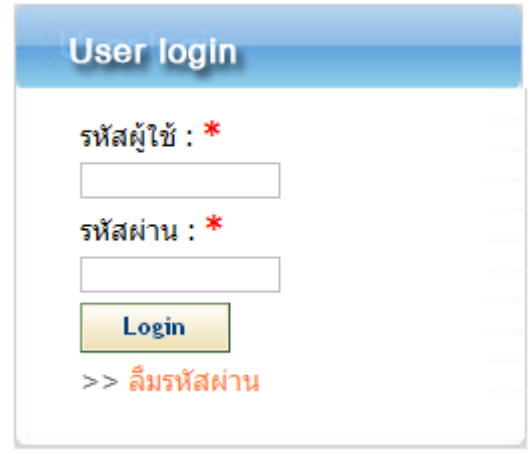

3.2 กรอกรหัสผู้ใช้, ชื่อ-ชื่อสกุล, วันเดือนปีเกิด, เงินเดือน/ค่าจ้าง/ค่าตอบแทน/เบี้ยหวัดบำเหน็จบำนาญสุทธิเดือน ล่าสุด, คำถามช่วยจำ และคำตอบ

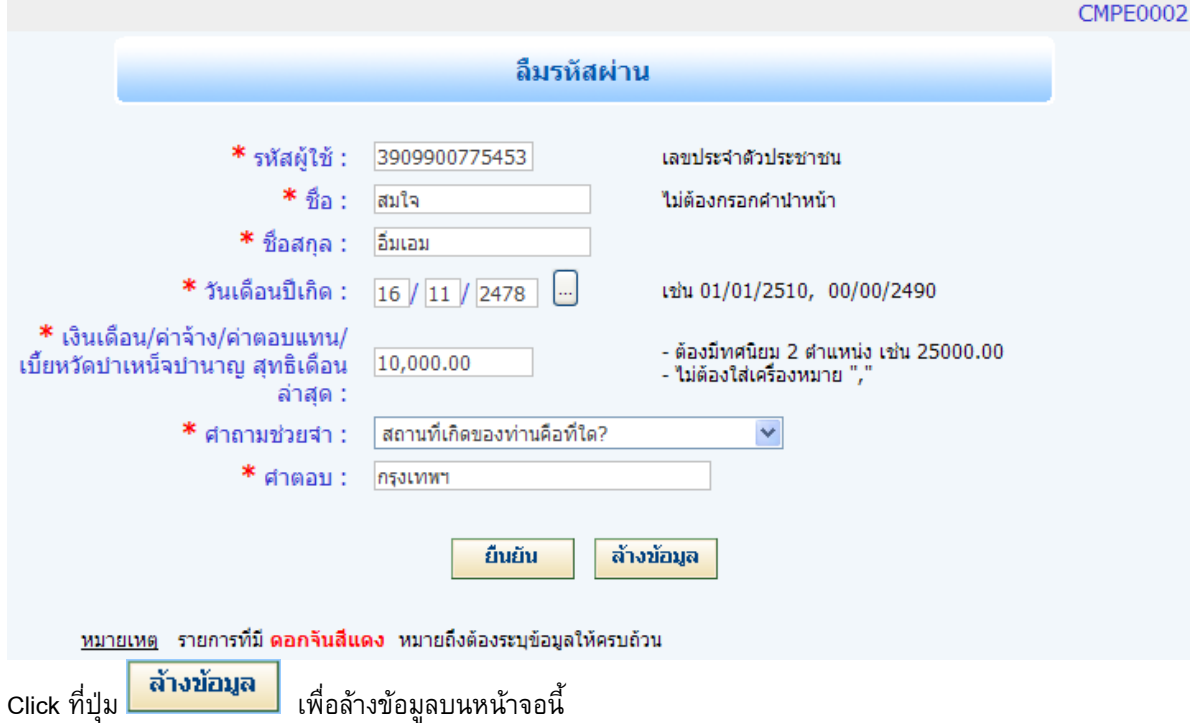

3.3 กรณีกรอกชื่อ-ชื่อสกุล, วันเดือนปีเกิด, เงินเดือน/ค่าจ้าง/ค่าตอบแทน/เบี้ยหวัดบำเหน็จบำนาญสุทธิเดือนล่าสุด, คำถามช่วยจำ หรือคำตอบ ไม่ตรงกับข้อมูลในฐานข้อมูลจะปรากฏหน้าจอ ดังนี้

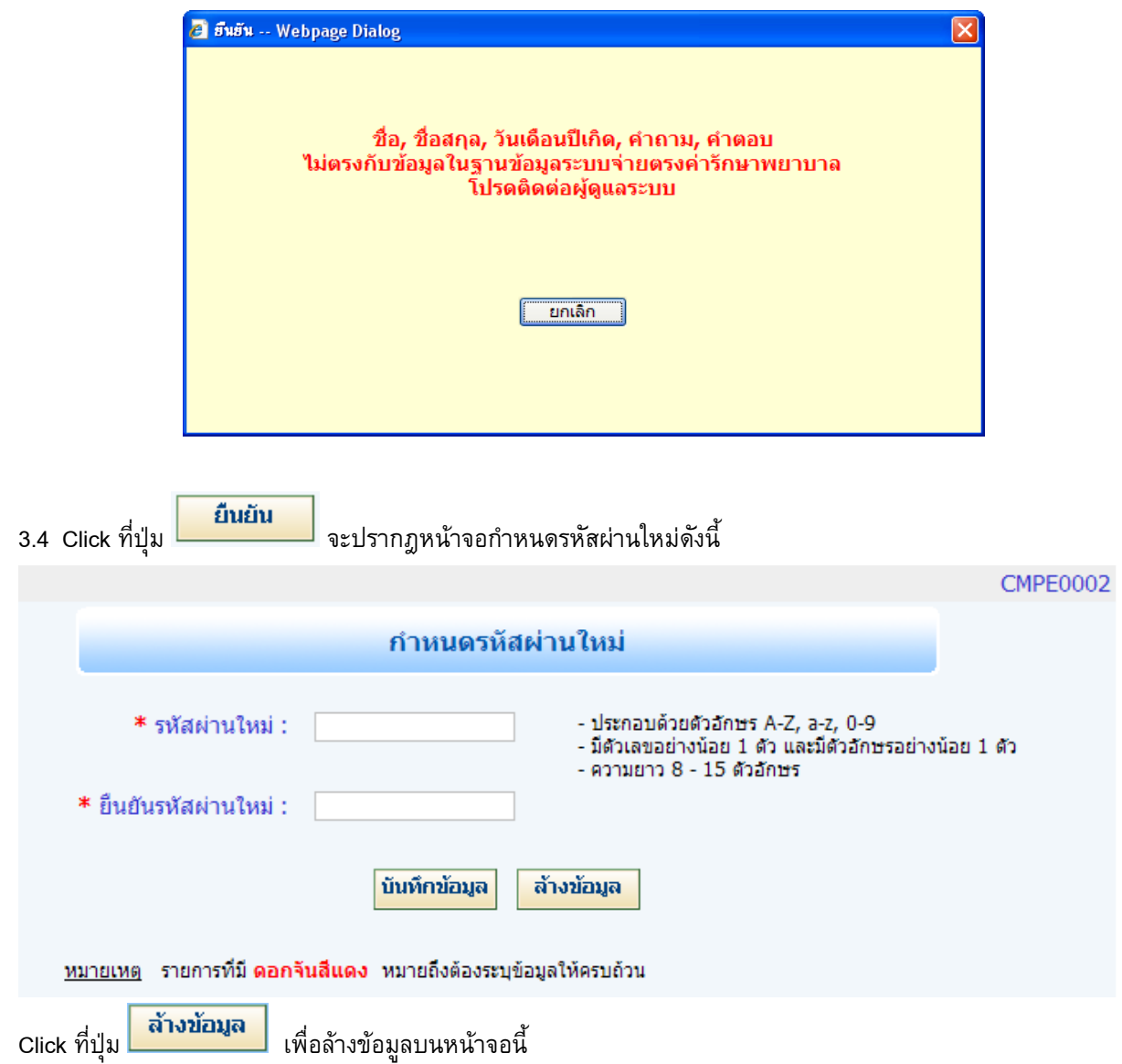

3.5 กรอกรหัสผ่านใหม่และยืนยันรหัสผ่านใหม่ และ Click ที่ปุ่ม กรณีที่ข้อมูลถูกบันทึกเรียบร้อย แล้ว จะปรากฎหน้าจอดังนี้

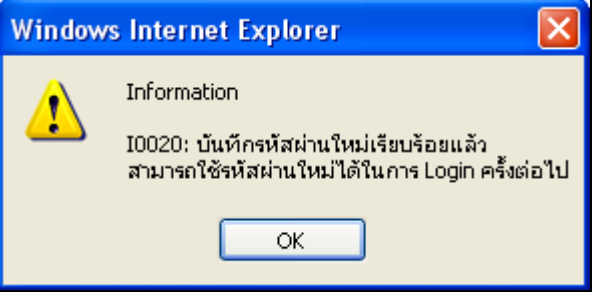

### **4. เปลี่ยนรหัสผ่าน**

4.1 Click ที่ เมนู "เปลี่ยนรหัสผ่าน" ในเมนูด้านซ้ายของส่วนข้อมูลระบบงาน

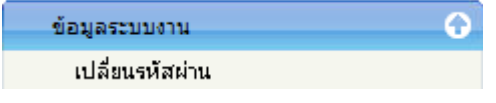

4.2 กรอกรหัสผ่านเดิม , รหัสผ่านใหม่ และยืนยันรหัสผ่านใหม่ และ Click ที่ปุ่ม

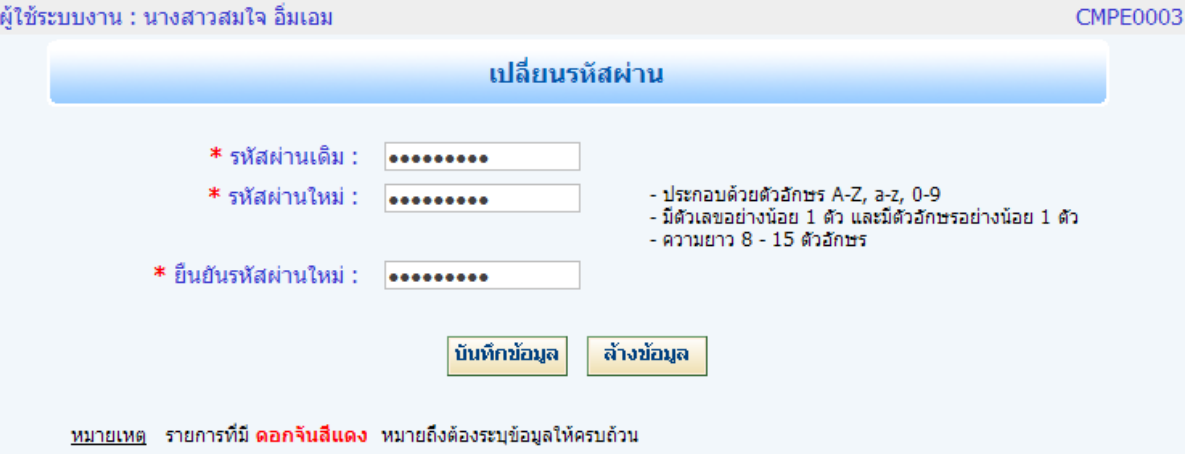

4.3 กรณีกรอกข้อมูลรหัสผ่านเดิม , รหัสผ่านใหม่ และยืนยันรหัสผ่านใหม่ไม่ถูกต้อง จะปรากฎหน้าจอดังนี้

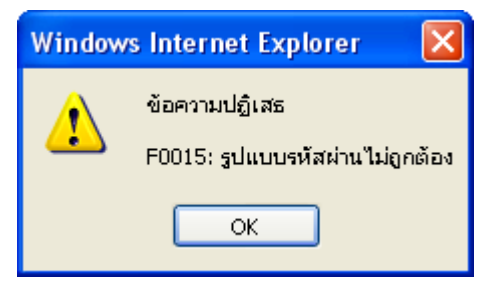

4.4 กรณีที่บันทึกข้อมูลเรียบร้อยแล้ว จะปรากฎหน้าจอดังนี้

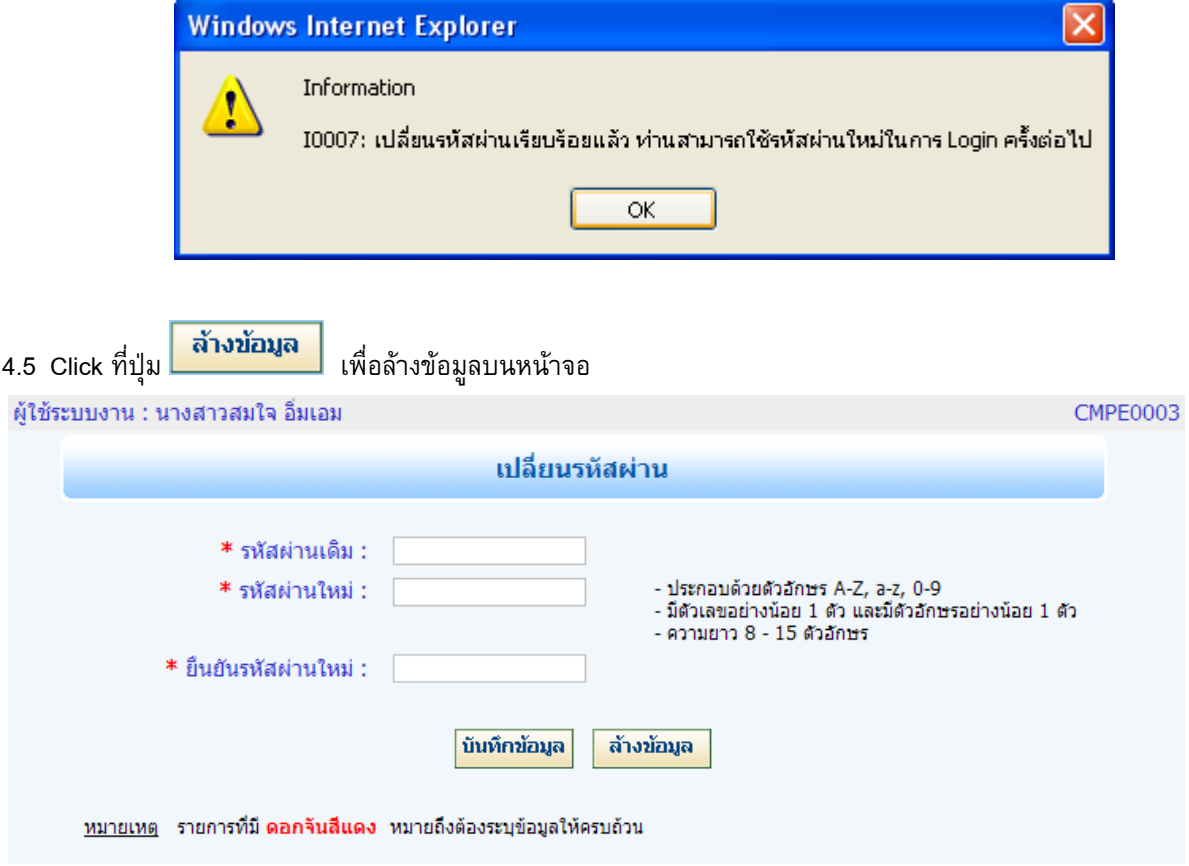